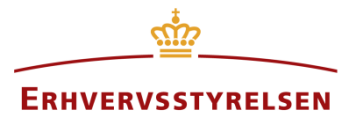

Vejledning

# **Aflysning og delvis aflysning af lokalplaner i Plandata.dk**

Vejledning til, hvordan lokalplaner aflyses i Plandata.dk, herunder delvise aflysninger samt aflysning uden vedtagelse af ny lokalplan.

Udarbejdet af Erhvervsstyrelsen

Version: *1.4.0*

Dato: *29-05-20120*

## **Indholdsfortegnelse**

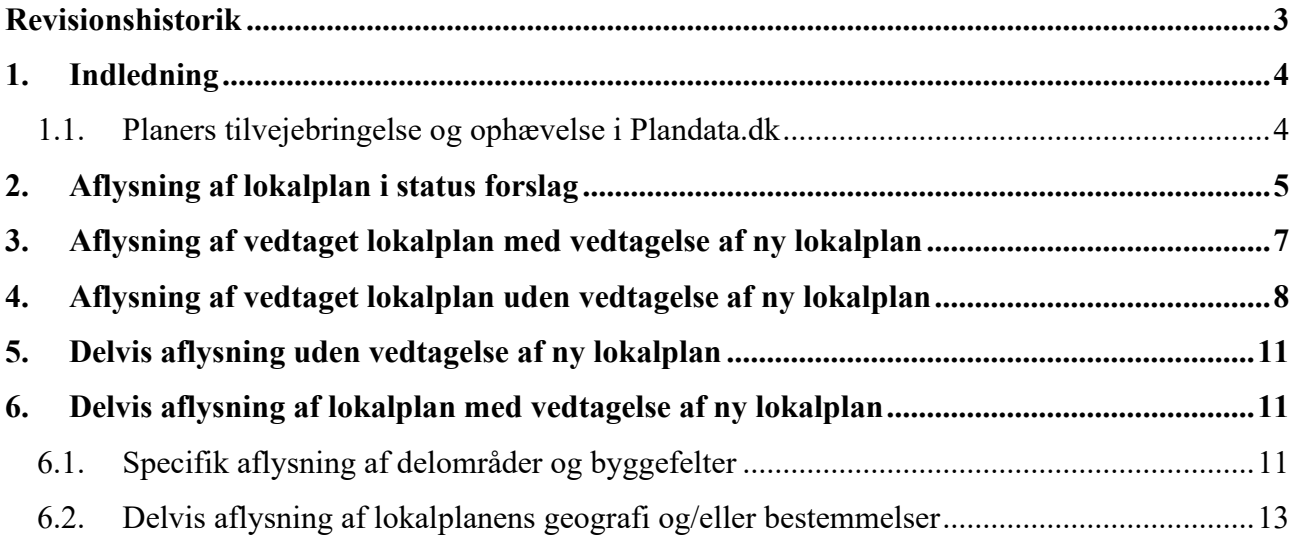

## <span id="page-2-0"></span>**Revisionshistorik**

Her vil ændringer i dokumentets forskellige versioner fremgå.

Versionsnummereringen følger følgende regler:

- 1) Mindre rettelser af fejl og mangler, herunder stavefejl og mindre tilføjelser af forklarende tekst.
	- a) Rettelserne har ingen betydning for registreringsbehov og begrebsnavngivning.
	- b) Foretages løbende.
	- c) Kommunikeres via www.planinfo.dk
	- d) Udgivelseskode 0.0.1
- 2) Større uddybende og præciserende tilføjelser og rettelser.
	- a) Ændringerne har ingen betydning for registreringsbehov og begrebsnavngivning.
		- b) Foretages efter behov.
		- c) Kommunikeres via www.planinfo.dk
		- d) Udgivelseskode 0.1.0
- 3) Ændringer og /eller tilføjelser af registreringsbehov, begreber og navngivning.
	- a) Rettelserne har betydning for registreringsbehov, begrebsnavngivning mm. Ændringerne berører derfor Plandata.dk's database-setup og Plandata.dk's snitflader.
		- b) Kommunikeres via www.planinfo.dk
		- c) Udgivelseskode 1.0.0

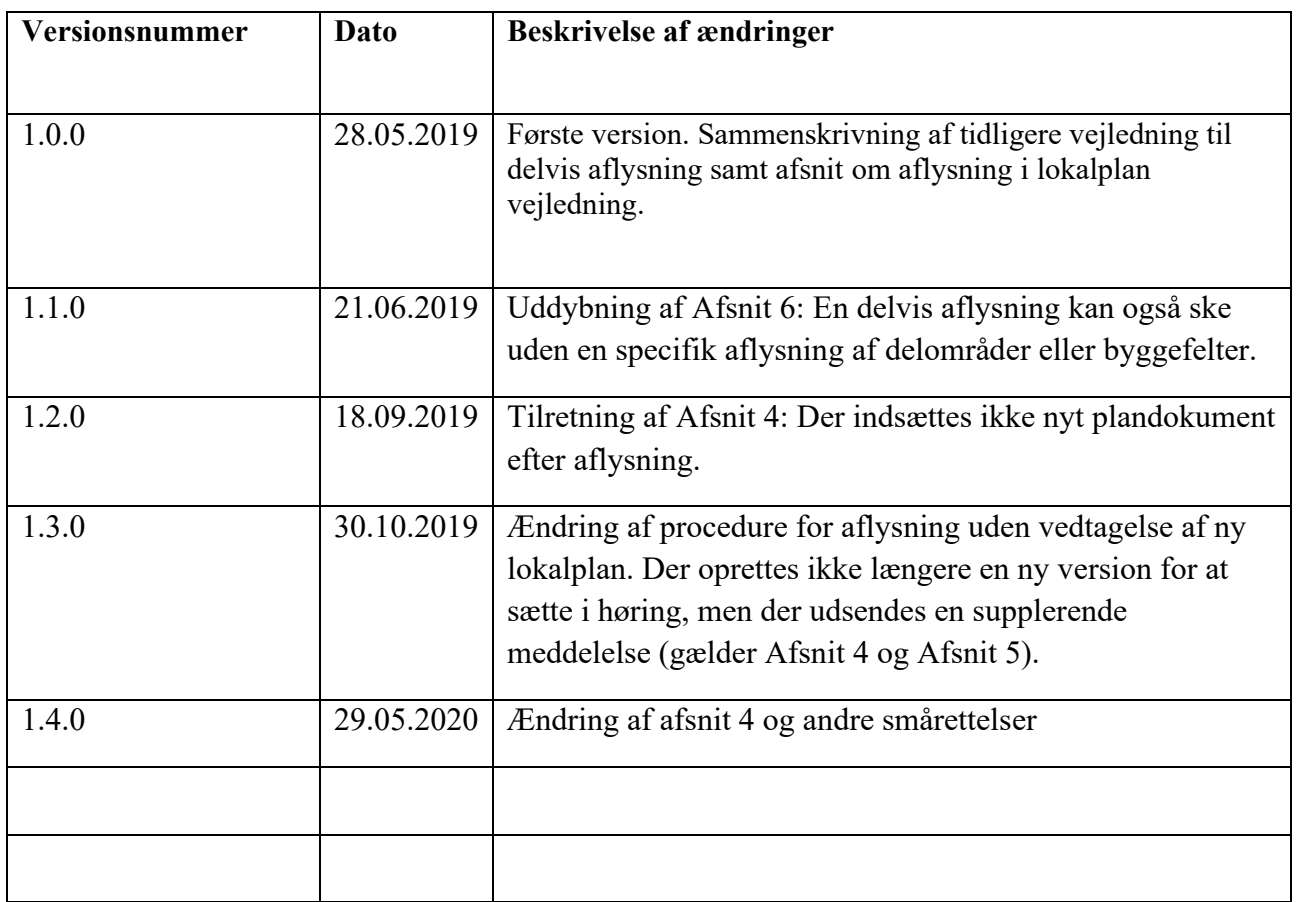

## <span id="page-3-0"></span>**1. Indledning**

Vejledningen gennemgår, hvordan lokalplaner ophæves eller delvis ophæves i Plandata.dk og hvordan det er muligt henholdsvis med og uden vedtagelsen af en ny lokalplan. I Plandata.dk bruges begrebet "aflys" om planer der ophæves, erstattes, slettes med videre.

### <span id="page-3-1"></span>**1.1. Planers tilvejebringelse og ophævelse i Plandata.dk**

Figur 1 illustrer en lokalplans "livsforløb" i Plandata.dk. En lokalplan vil altid være i en af de nævnte status. Det er muligt at foretage to forskellige handlinger for lokalplaner i status "Vedtaget":

- **Fejlrettelser**: de registrerede oplysninger i Plandata.dk er vejledende mens plandokumentet i form af PDF-filen er retlig. Det betyder, at det til enhver tid er muligt at fejlrette i de registrerede oplysninger i en lokalplan, som er i status vedtaget i Plandata.dk.
- **Ændringer**: der kan indberettes en ny version af lokalplanen, hvis kommunalbestyrelsen vedtager ændringer til lokalplanen. Det kan eksempelvis være på grund af en delvis aflysning af lokalplanen eller en aflysning uden vedtagelse af en ny lokalplan.

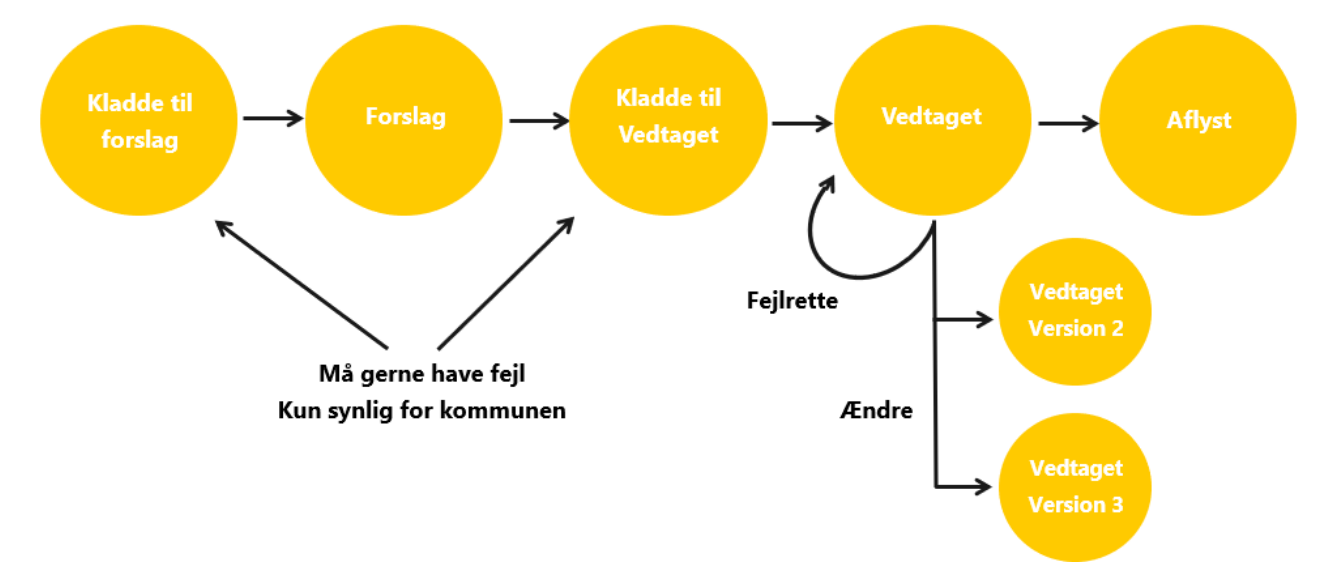

FIGUR 1. OVERSIGT OVER EN LOKALPLANS TILVEIEBRINGELSE OG OPHÆVELSE FRA "KLADDE TIL FORSLAG" TIL "AFLYST" I PLANDATA.DK.

#### **Bemærk**

[Vejledningen i planers tilvejebringelse og ophævelse i Plandata.dk](https://planinfo.erhvervsstyrelsen.dk/vejledning-planers-tilvejebringelse-og-ophaevelse-i-plandatadk) uddyber de forskellige status, samt hvilke muligheder der gælder for offentliggjorte planer i forskellige status.

## <span id="page-4-0"></span>**2. Aflysning af lokalplan i status forslag**

En lokalplan i status forslag kan aflyses fra lokalplanens overbliksside. Det gøres ved at klikke på "Aflys plan" nederst på overblikssiden, [Figur 2,](#page-4-1) **A**.

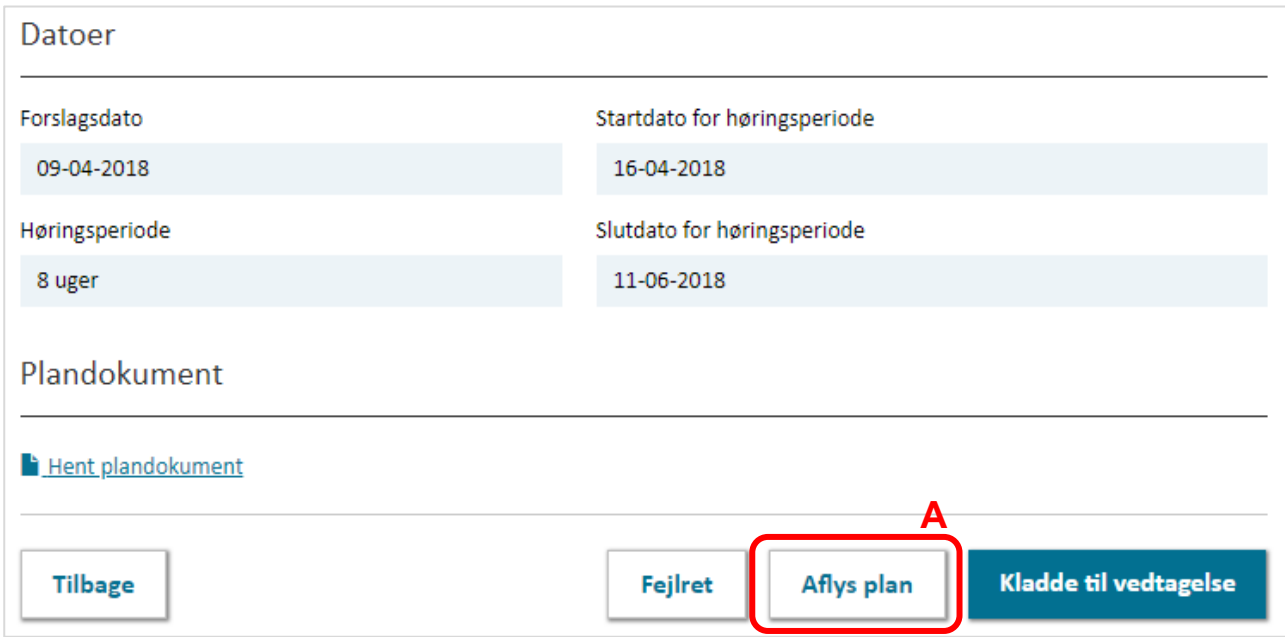

<span id="page-4-1"></span>FIGUR 2. EN LOKALPLAN I STATUS FORSLAG AFLYSES FRA LOKALPLANENS OVERBLIKSSIDE.

Det åbner for en dialogboks, hvor en aflysningsdato skal angives. Aflysningsdatoen skal være mellem forslagsdatoen og dags dato, [Figur 3,](#page-5-0) **A**.

Det er desuden muligt at vælge, hvilke høringsparter der skal orienteres om aflysningen. De høringsparter, som blev orienteret da forslaget blevet sendt i høring, er som udgangspunkt tilvalgt på forhånd. Når aflysningsdatoen og høringsparterne er valgt, klikkes "Aflys", [Figur 3,](#page-5-0) **B**.

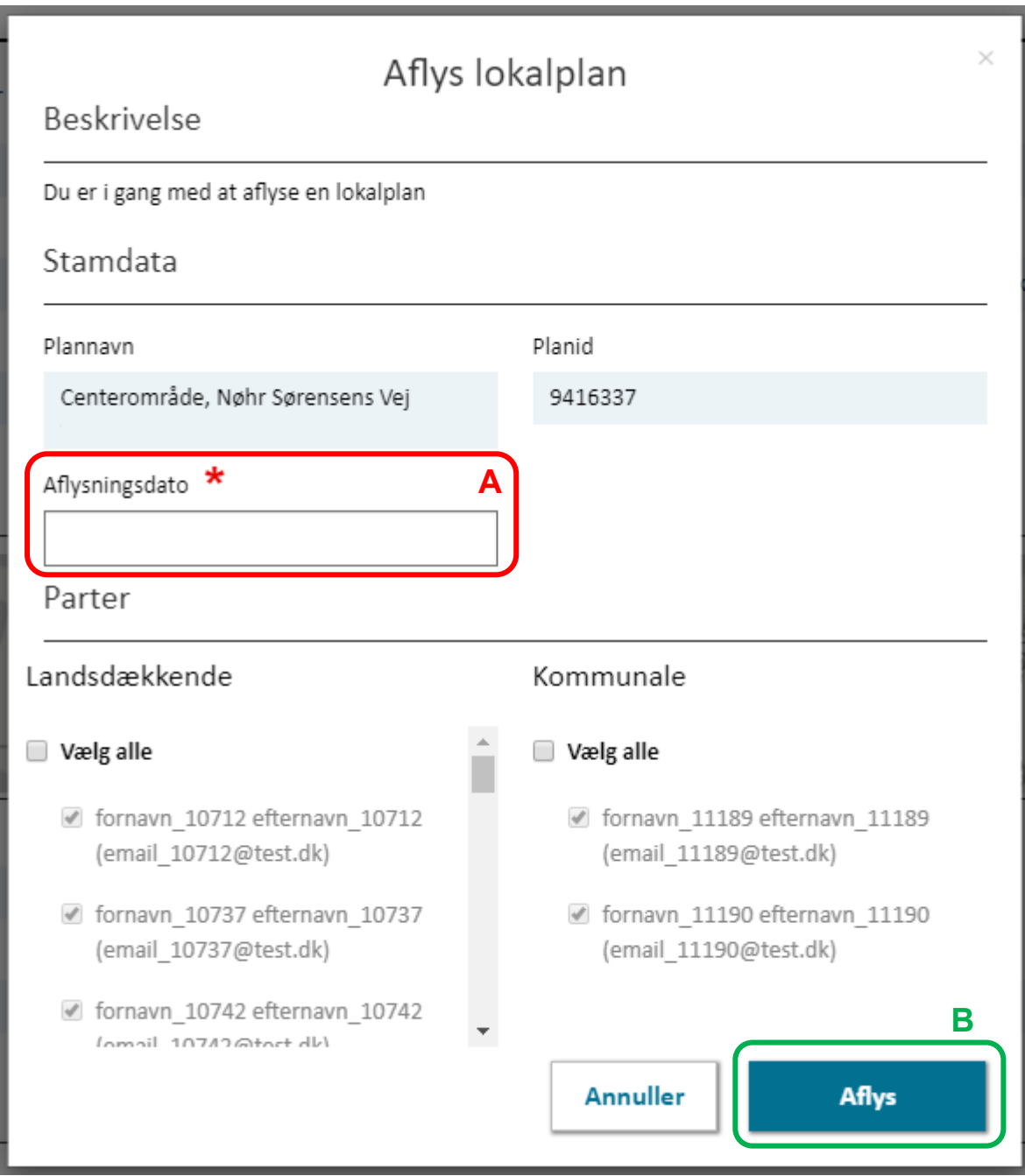

<span id="page-5-0"></span>FIGUR 3. FOR AT AFLYSE ET LOKALPLANFORSLAG SKAL DER ANGIVES EN AFLYSNINGSDATO, SOM SKAL VÆRE MELLEM FORSLAGSDATOEN OG DAGS DATO.

## <span id="page-6-0"></span>**3. Aflysning af vedtaget lokalplan med vedtagelse af ny lokalplan**

Hvis vedtagelsen af en ny lokalplan aflyser en gældende lokalplan, skal den aflyses i Plandata.dk. Aflysningen er sendt i høring som del af høringen for vedtagelsen af den nye lokalplan.

En lokalplan i status vedtaget aflyses fra lokalplanens overbliksside. Det gøres ved at klikke på "Aflys plan", [Figur 4,](#page-6-1) **A**.

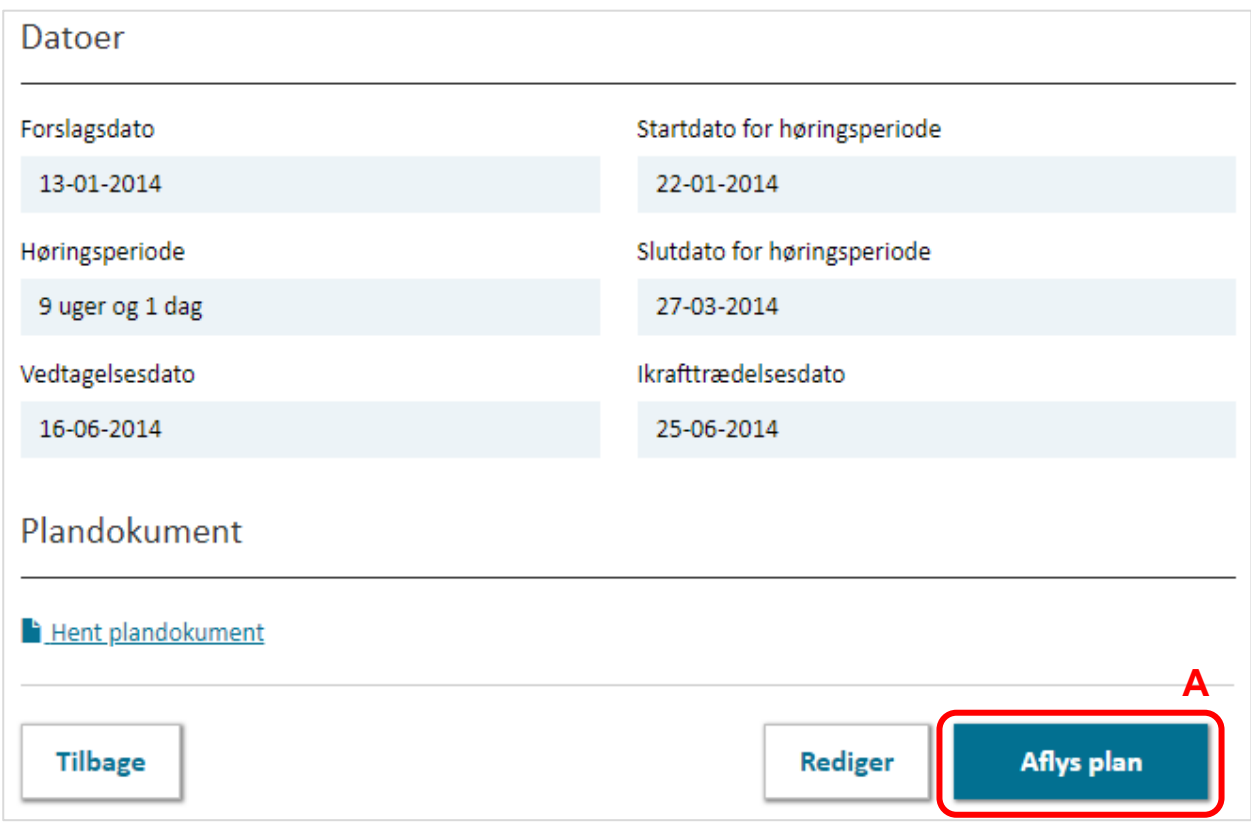

<span id="page-6-1"></span>FIGUR 4. EN VEDTAGET LOKALPLAN AFLYSES FRA LOKALPLANENS OVERBLIKSSIDE.

Herefter åbner en dialogboks, hvor en aflysningsdato skal angives. Aflysningsdatoen skal være mellem ikrafttrædelsesdatoen og dags dato.

Det er desuden muligt at vælge, hvilke høringsparter der skal orienteres om aflysningen. De høringsparter, som blev orienteret da forslaget blevet sendt i høring, er som udgangspunkt tilvalgt på forhånd. Når aflysningsdatoen og høringsparterne er valgt, klikkes "Aflys", [Figur 4,](#page-6-1) **A**.

### <span id="page-7-0"></span>**4. Aflysning af vedtaget lokalplan uden vedtagelse af ny lokalplan**

Hvis en lokalplan skal aflyses uden at det sker i forbindelse med vedtagelsen af en ny lokalplan, skal beslutningen om aflysningen i høring. Se mere i planlovens kapitel 6. I Plandata.dk er der to måder at håndtere dette på.

### **4.1 Aflysning med ændring af plandokument i forbindelse med høringen**

Hvis kommunen ifm. aflysningen ønsker en opdatering af plandokumentet (nogle kommuner ønsker en forside indsat der beskriver årsag, høringsperiode og proces for aflysning), skal der laves en ny version af planen. Det kan gøres ved at gå til planens overbliksside i Plandata.dk's indberetsløsning, hvor man kan vælge "Rediger", som vist på figur 5, **A**.

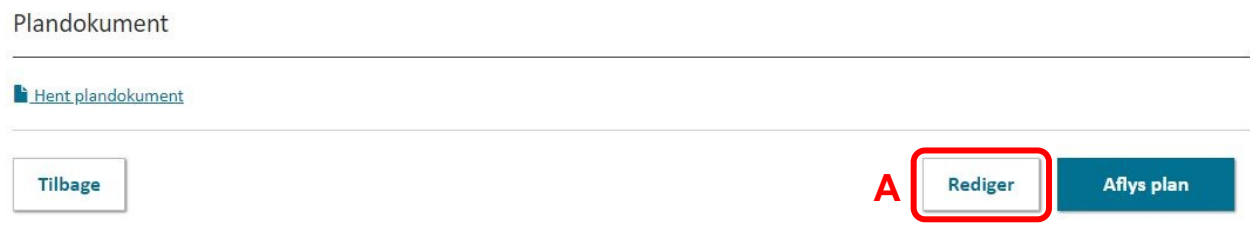

FIGUR 5. OPRETTE EN NY VERSION AF EN PLAN I PLANDATA.DKS INDBERETNINGSLØSNING.

Herefter vil der komme et pop-up-vindue, hvor man skal vælge "Ændre", som vist på figur 6. Ved at bruge "Ændre" (A), oprettes der en ny version af planen, som kræver både en ny gyldighedsdato og et nyt plandokument, se **B** og **C**. Plandokumentet skal her ændres til en samlet version, bestående af de sider der ønskes tilføjet, samt det gamle plandokument, i et sammenflettet pdfdokument.

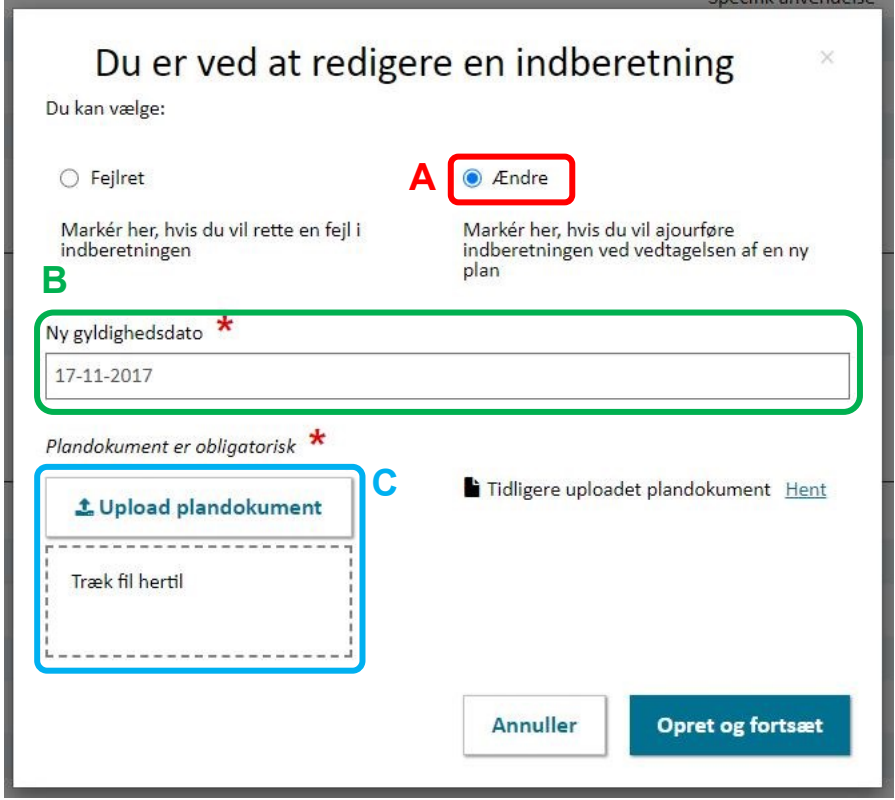

FIGUR 6. OPRRETTE EN NY VERSION AF EN PLAN I PLANDATA.DKS INDBERETNINGSLØSNING.

Når den nye gyldighedsdato er sat og plandokumentet er ændret, vælges "Opret og fortsæt". Den nye gyldighedsdato bør være startdatoen for høringen om aflysning. Der skal ikke ændres yderligere i planens data og derfor vælges "Gem og luk", som vist på figur 7, A.

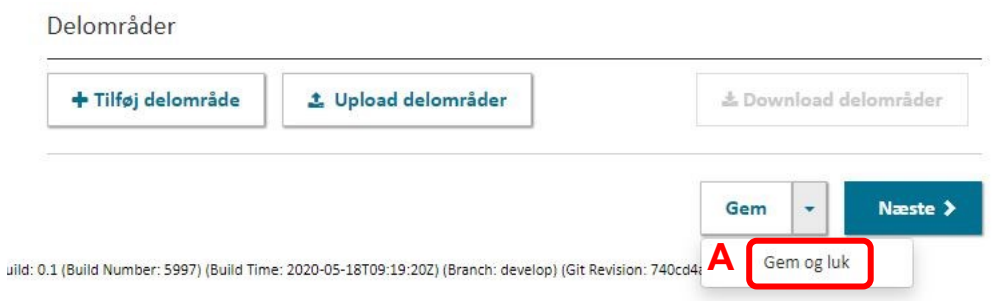

FIGUR 7. GEMME DEN NYE VERSION AF PLANEN

Når planens nye version er gemt og lukket, skal der nu udsendes en supplerende meddelelse. Plandata.dk's indberetningsløsning vil, efter oprettelsen af en ny version, skifte direkte videre til vinduet hvorfra der kan udsendes en supplerende meddelelse og derved indleder høringen på aflysningen.

### **4.2 Aflysning uden ændring af plandokument i forbindelse med høringen**

Hvis beslutningen om aflysning skal i høring, uden en ændring i plandokumentet (nogle kommuner ønsker ikke en forside indsat der beskriver årsag, høringsperiode og proces for aflysning), kan høringen startes ved at udsende en supplerende meddelelse. Det gøres ved at klikke på de tre prikker i øverste højre hjørne fra lokalplanens overbliksside, 8, **A**.

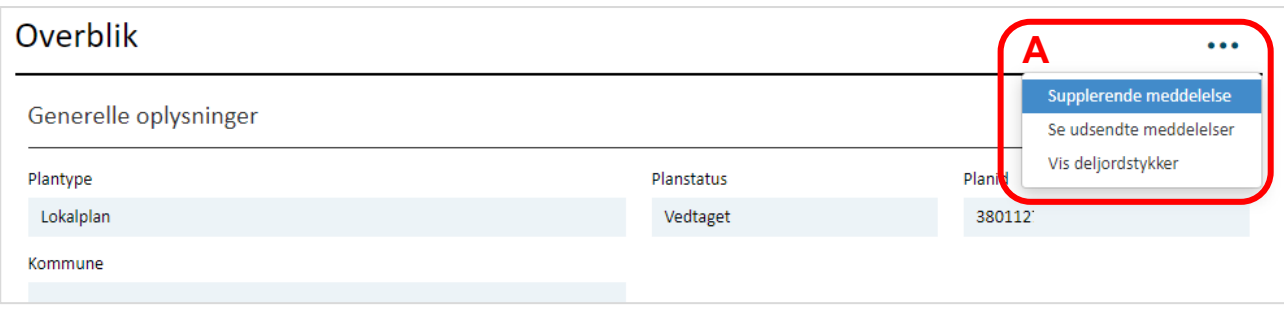

FIGUR 8. EN SUPPLERENDE MEDDELELSE UDSENDES FRA PLANENS OVERBLIKSSIDE.

Ved udsendelse af en supplerende meddelelse er det muligt at vælge, hvilke høringsparter der skal modtage meddelelsen gennem Plandata.dk. Der er et tekstfelt, hvor den ønskede tekst indsættes. Her kan der indgå en beskrivelse af konsekvenserne ved at lokalplanen aflyses. Tekstfeltet kan udvides ved at trække i nederste højre hjørne, [Figur 9,](#page-9-0) **B**, **C**. Herefter klikkes "Send meddelelse", og meddelelsen sendes ud til landsdækkende (obligatoriske) samt kommunale (valgfrie) høringsparter, [Figur 9,](#page-9-0) **A**. Kommunen er selv ansvarlig for at underrette andre høringsparter.

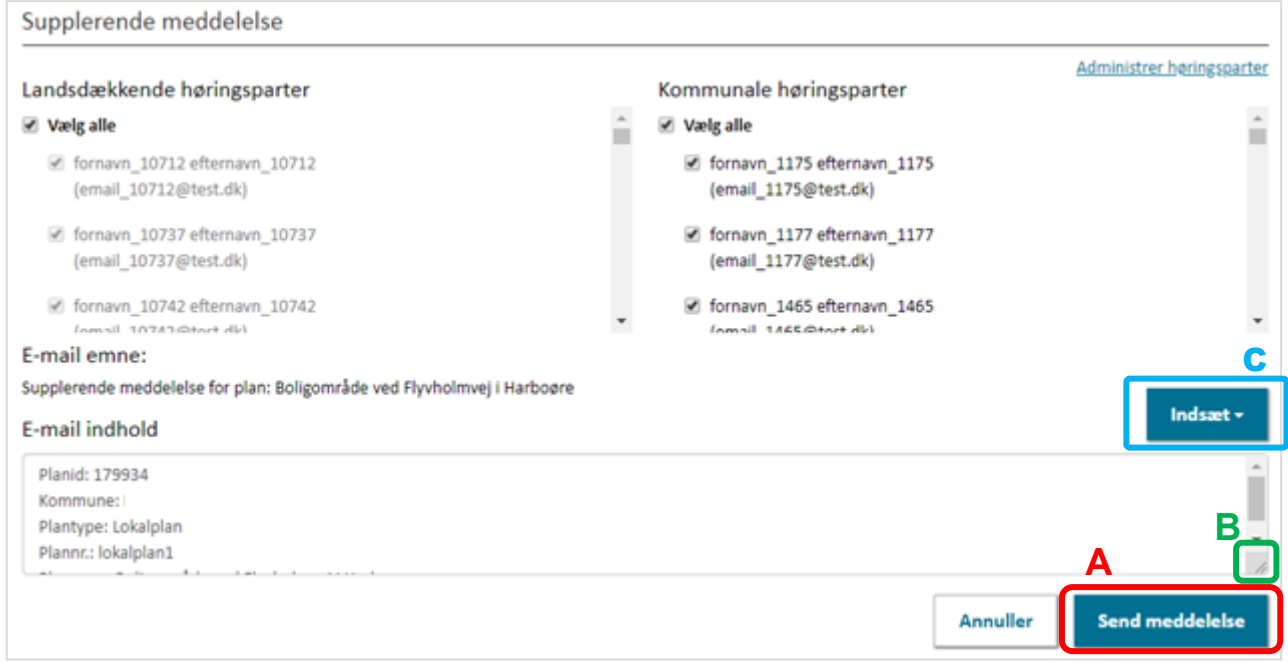

<span id="page-9-0"></span>FIGUR 9. FOR AT SÆTTE FORSLAGET OM OPHÆVELSE AF LOKALPLAN I HØRING UDSENDES EN SUPPLERENDE MEDDELELSE.

Når høringsperioden er afsluttet, og kommunalbestyrelsen har besluttet at aflyse lokalplanen, kan lokalplanen aflyses i Plandata.dk. Det gøres fra lokalplanens overbliksside som beskrevet i afsnit 3.

## <span id="page-10-0"></span>**5. Delvis aflysning uden vedtagelse af ny lokalplan**

Kommunalbestyrelsen kan beslutte at aflyse dele af en vedtaget lokalplan. En delvis aflysning af en vedtaget lokalplan vil ofte, men ikke altid, være en konsekvens af vedtagelsen af en ny lokalplan.

En delvis aflysning af en lokalplan skal i offentlig høring. Se mere i planlovens kapitel 6. Hvis en delvis aflysning af en lokalplan sker som led i vedtagelse af en ny lokalplan, vil beslutningen have været i offentlig høring i forbindelse med tilvejebringelsen af den nye lokalplan.

Hvis beslutningen om delvist at aflyse en lokalplan ikke har været i høring i forbindelse med vedtagelsen af en ny lokalplan, sendes forslaget om delvist at aflyse lokalplanen i høring efter proceduren beskrevet i Afsnit 4. Dvs. at der skal udsendes en supplerende meddelelse fra den lokalplan, som skal delvist aflyses.

Når høringsperioden er afsluttet, kan lokalplanen delvis aflyses som beskrevet i det følgende Afsnit 6 samt Afsnit 6.1 og Afsnit 6.2.

## <span id="page-10-1"></span>**6. Delvis aflysning af lokalplan med vedtagelse af ny lokalplan**

Når beslutningen om en delvis aflysning af en lokalplan træder i kraft, skal lokalplanen delvist aflyses i Plandata.dk. Hvis den delvise aflysning indebærer, at delområder eller byggefelter aflyses, skal de aflyses før en lokalplan kan ændres som beskrevet i Afsnit 6.1. Indebærer den delvise aflysning ikke, at delområder eller byggefelter aflyses, kan tilretningen af geometrier, i henhold til den delvise aflysning, foretages uden først at aflyse delområder eller byggefelter som beskrevet i Afsnit 6.2.

### <span id="page-10-2"></span>**6.1. Specifik aflysning af delområder og byggefelter**

En delvis aflysning af en lokalplan vil ofte medføre, at planens geografiske afgrænsning reduceres. Hvis lokalplanen indeholder delområder eller byggefelter, hvor hele delområder og/eller byggefelter ligger inden for det område, der skal aflyses, skal delområdernes og/eller byggefelterne aflyses inden lokalplanens geografi kan ændres. Hermed sikres det, at der ikke efterlades delområder eller byggefelter beliggende udenfor lokalplanområdets afgrænsning.

Delområder og byggefelter aflyses enkeltvis fra lokalplanens overbliksside. I nedenstående eksempel, skal lokalplanen delvist aflyses således at delområde **1** aflyses og delområde **2** fortsat består som en del af lokalplanen.

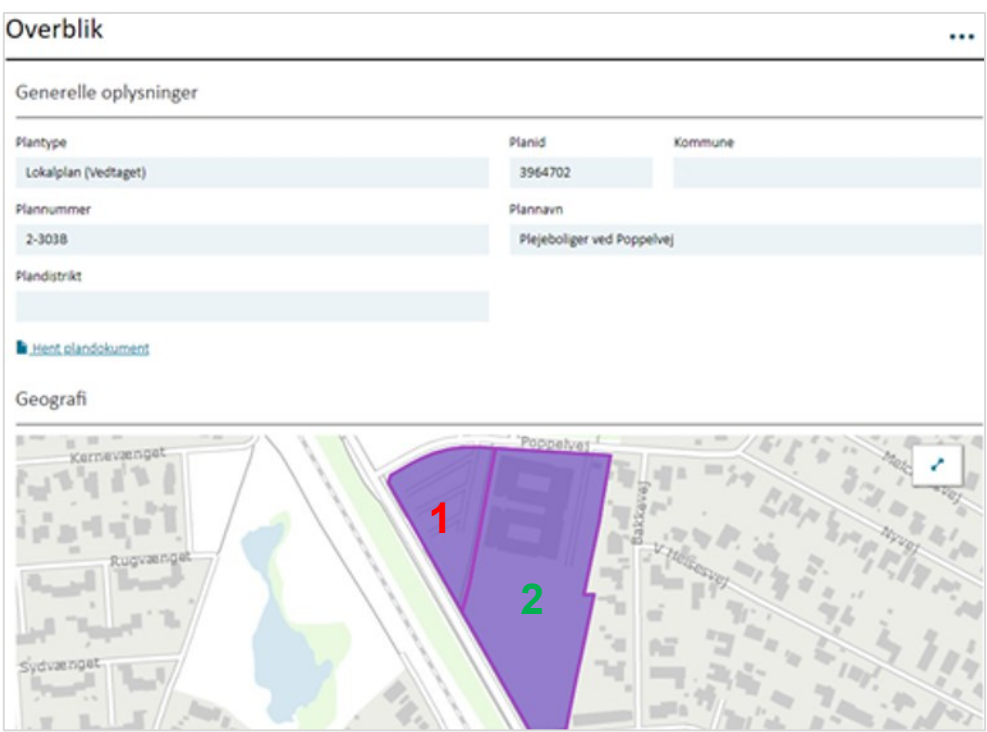

<span id="page-11-1"></span>FIGUR 10. EKSEMPEL PÅ DELVIS AFLYSNING AF LOKALPLAN MED TO DELOMRÅDER, HVORAF DELOMRÅDE **1** SKAL AFLYSES.

På overblikssiden for lokalplanen ses en oversigt over lokalplanens registrerede delområder og byggefelter. For at synliggøre et delområdes eller byggefelts registrerede bestemmelser og geografi, klikkes på pilen ud for det ønskede delområde eller byggefelt, figur 11, **A**.

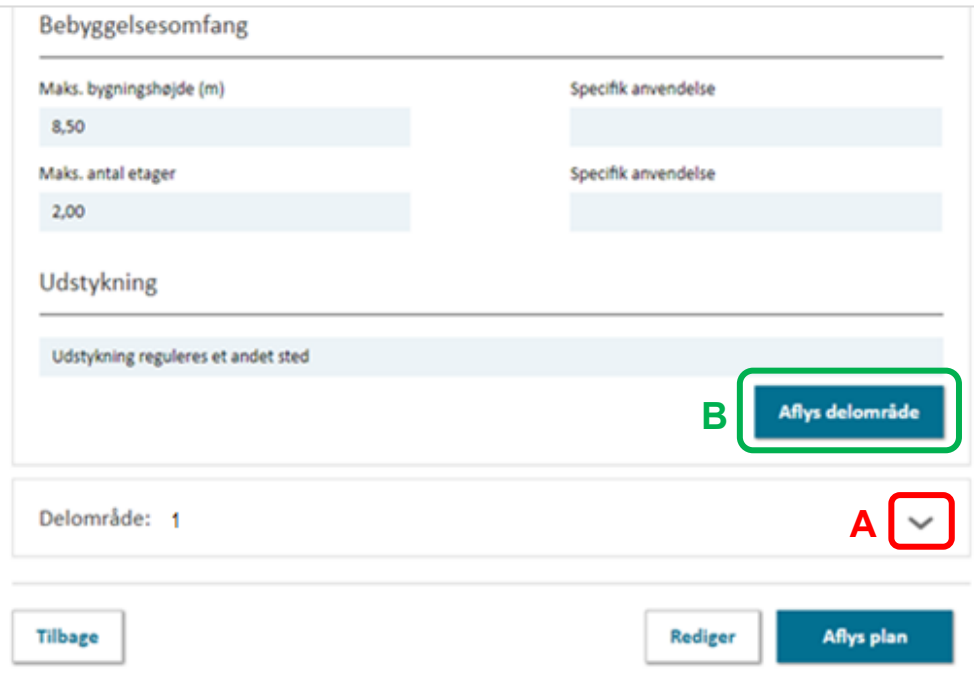

<span id="page-11-0"></span>FIGUR 11. PÅ LOKALPLANENS OVERBLIKSSIDE, ER DET MULIGT AT UDVIDE DELOMRÅDER OG BYGGEFELTER FOR AT SE DE REGISTREREDE OPLYSNINGER.

Nederst på overblikssiden for delområdet eller byggefeltet, er det muligt at aflyse det specifikke delområde eller byggefelt ved at klikke henholdsvis "Aflys delområde" eller "Aflys byggefelt", [Figur ,](#page-11-0) **B**. Herefter åbner en dialogboks, hvor der skal angives en aflysningsdato, som skal være mellem ikrafttrædelsesdatoen for lokalplanen og dags dato. Klik herefter "Aflys", [Figur 12,](#page-12-1) **A**.

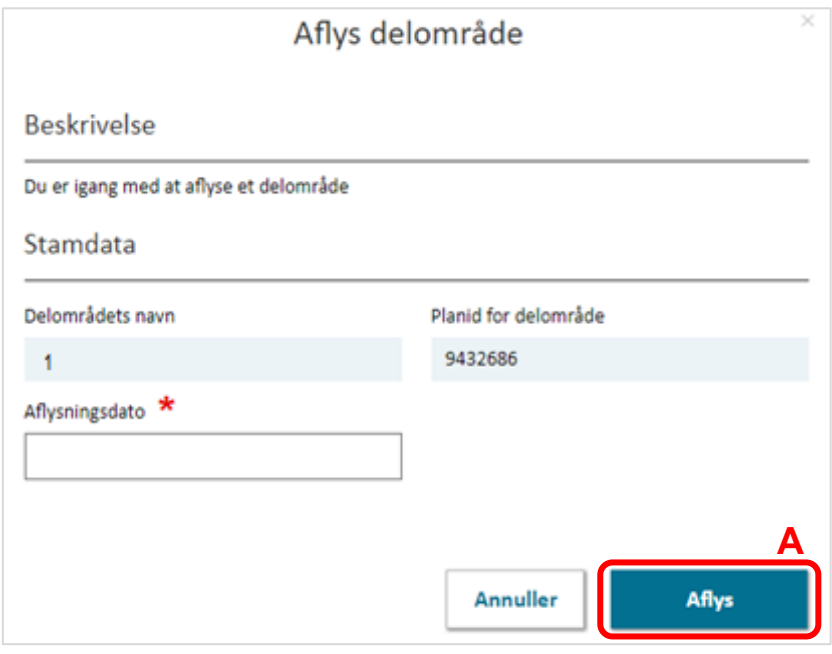

<span id="page-12-1"></span>FIGUR 12. FOR AT AFLYSE ET SPECIFIK DELOMRÅDE ELLER BYGGEFELT SKAL EN AFLYSNINGSDATO ANGIVES.

#### <span id="page-12-0"></span>**6.2. Delvis aflysning af lokalplanens geografi og/eller bestemmelser**

En delvis aflysning effektueres ved at oprette en ny version af lokalplanen. En ny version af lokalplanen oprettes ved at klikke "Rediger" nederst på overblikssiden **for lokalplanen, som delvist aflyses.** Herefter klikkes "Ændre", [Figur 5,](#page-13-0) **A**.

Indebærer den delvise aflysning, at delområder eller byggefelter skal aflyses, skal dette gøres inden der oprettes en ny version af lokalplanen som beskrevet i Afsnit 6.1.

For at oprette en ny version af lokalplanen skal der angives en gyldighedsdato, som er datoen, hvor den delvise aflysning træder i kraft, [Figur 5,](#page-13-0) **B**. Bemærk, at det kun er muligt at registrere en aflysningsdato dags dato eller før. Det er ikke muligt forud for den delvise aflysning, at forberede den nye version af planen – dette skal gøres samme dag, som den aflysende plan vedtages eller derefter.

Derudover skal der uploades et plandokument, hvoraf det fremgår, at lokalplanen er delvist aflyst, [Figur 5,](#page-13-0) **C**. Herefter klikkes "Opret og fortsæt", [Figur 5,](#page-13-0) **D**.

#### **Bemærk**

Efter at der er klikket "Opret og fortsæt", er det ikke muligt at slette den nye version af lokalplanen eller at ændre på den valgte gyldighedsdato, [Figur 5,](#page-13-0) **D**.

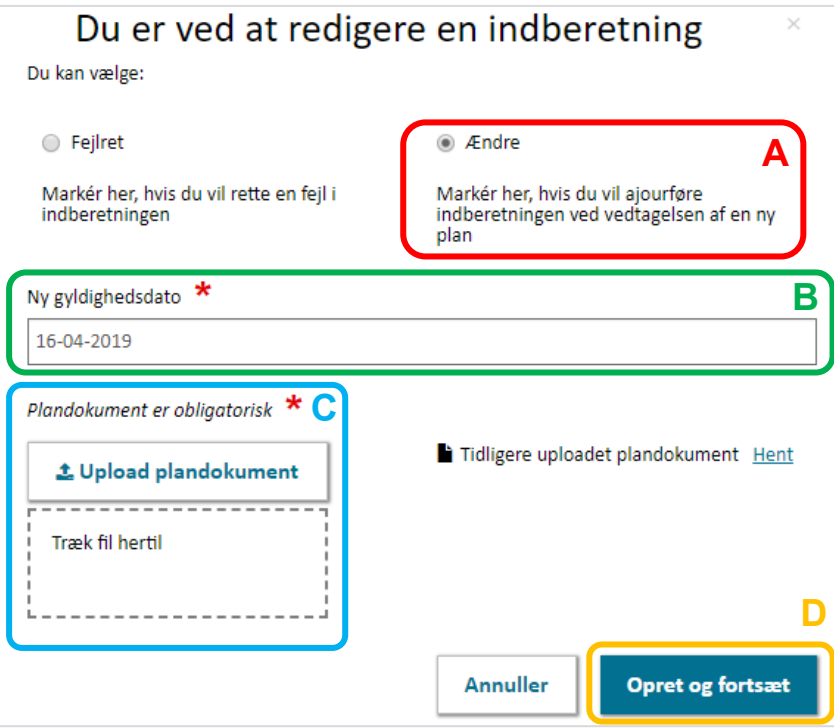

<span id="page-13-0"></span>FIGUR 5. INDEN EN NY VERSION AF DEN DELVIST AFLYSTE LOKALPLAN OPRETTES, SKAL EN GYLDIGHEDSDATO ANGIVES OG NYT PLANDOKUMENT UPLOADES. DISSE KAN IKKE ÆNDRES EFTER DER ER KIKKET "OPRET OG FORTSÆT"

Efter den nye version er oprettet, åbner Plandata.dk's indberetningsflow. Her er det muligt at registrere de ændrede bestemmelser i lokalplanen ved at følge Trin 1-5, herunder tilpasning af lokalplanens geografiske afgrænsning, [Figur 6,](#page-14-0) **A, B**.

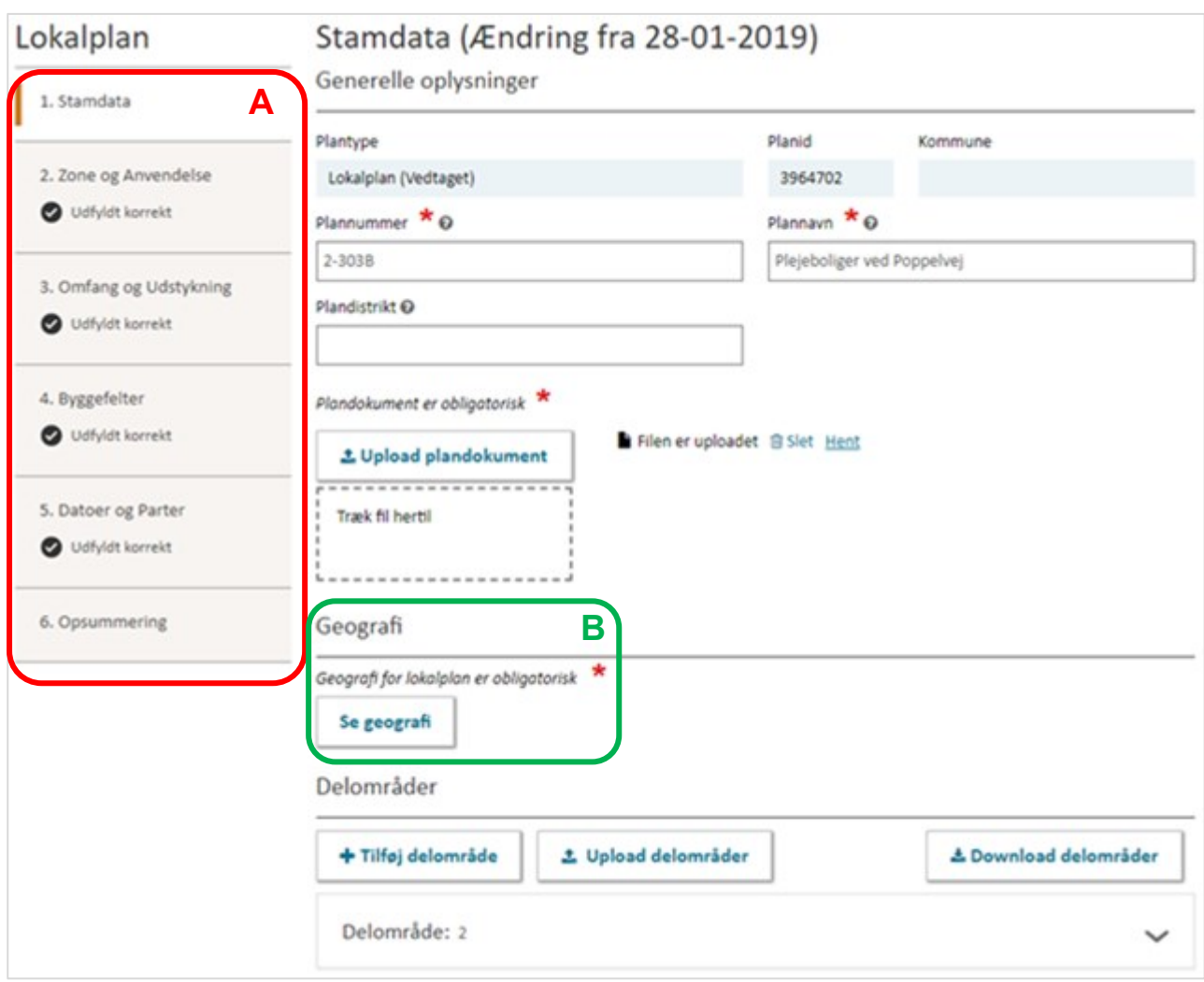

<span id="page-14-0"></span>FIGUR 6. NÅR DER ER OPRETTET EN NY VERSION AF LOKALPLANEN, ER DET MULIGT AT ÆNDRE I DE REGISTREREDE BESTEMMELSER VED AT FØLGE TRIN 1-5 SAMT ÆNDRE I LOKALPLANENS GEOGRAFI.

I Trin 1 i venstremenuen er det muligt at ændre på lokalplanens geografi under "Se geografi", [Figur](#page-14-0)  [6,](#page-14-0) **B**. Her er det muligt at uploade en geometri i form af en GIS-fil eller at redigere i den eksisterende geometri ved brug af tegneværktøjet.

Få vejledning til funktionerne i tegneværktøjet i [vejledningen til tegneværktøjet](https://planinfo.erhvervsstyrelsen.dk/vejledning-tegnevaerktoejet-i-plandatadk) samt uddybende vejledning til upload af GIS-filer i [vejledningen til Upload/download i Plandata.dk.](https://planinfo.erhvervsstyrelsen.dk/vejledning-i-uploaddownload-plandatadk)

Hvis der er bestemmelser, som skal ændres i forbindelse med den delvise aflysning af lokalplanen, kan disse ændres for hvert trin i indberetningsflowet, [Figur 6,](#page-14-0) **A**.

Nederst i hvert trin er det muligt at gemme de nye registreringer ved at klikke "Gem". Dette kan med fordel gøres jævnligt, især hvis der arbejdes i tegneværktøjet. Når indberetningen af den nye version af lokalplanen er færdiggjort, klikkes "Gem og luk" fra hvert trin eller "Afslut" fra Trin 6.

Herefter kan en supplerende meddelelse formuleres og sendes til høringsparter.

Lokalplanen er nu delvist aflyst. På lokalplanens overbliksside fremgår det, at der er en ny version af lokalplanen, [Figur 7,](#page-15-0) **A**. Desuden ses det, at lokalplanens geografi er ændret i forhold til den oprindelige lokalplan, [Figur .](#page-11-1)

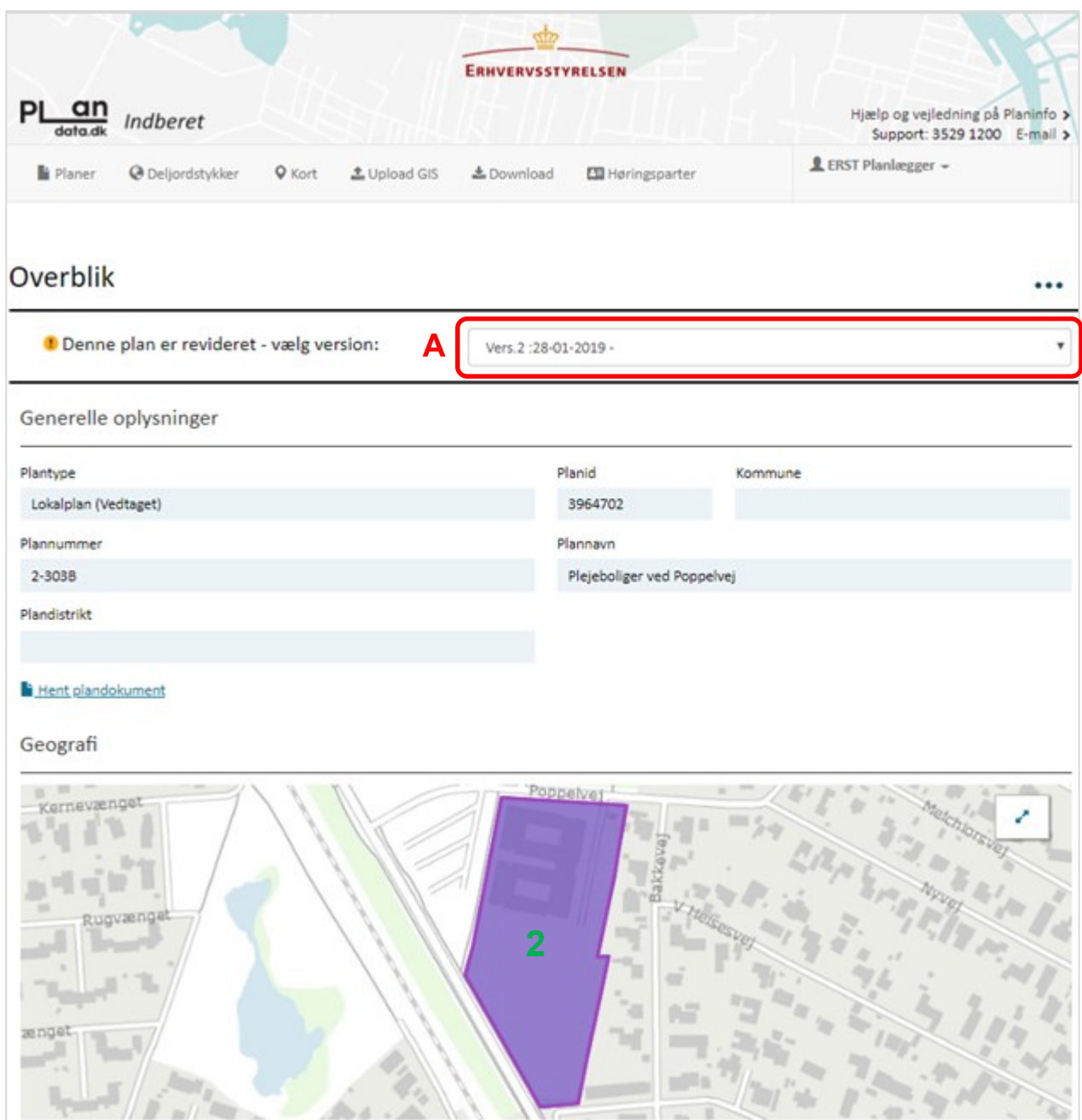

<span id="page-15-0"></span>FIGUR 7. OVERBLIKSSIDEN FOR DEN DELVIST AFLYSTE LOKALPLAN, HVORAF DET NU FREMGÅR, AT DER ER FLERE VERSIONER AF LOKALPLANEN.